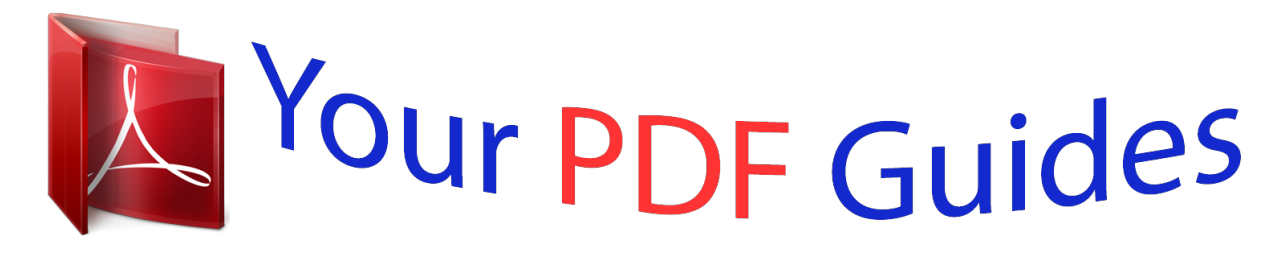

You can read the recommendations in the user guide, the technical guide or the installation guide for NETGEAR WNR3500LV2. You'll find the answers to all your questions on the NETGEAR WNR3500LV2 in the user manual (information, specifications, safety advice, size, accessories, etc.). Detailed instructions for use are in the User's Guide.

> **User manual NETGEAR WNR3500LV2 User guide NETGEAR WNR3500LV2 Operating instructions NETGEAR WNR3500LV2 Instructions for use NETGEAR WNR3500LV2 Instruction manual NETGEAR WNR3500LV2**

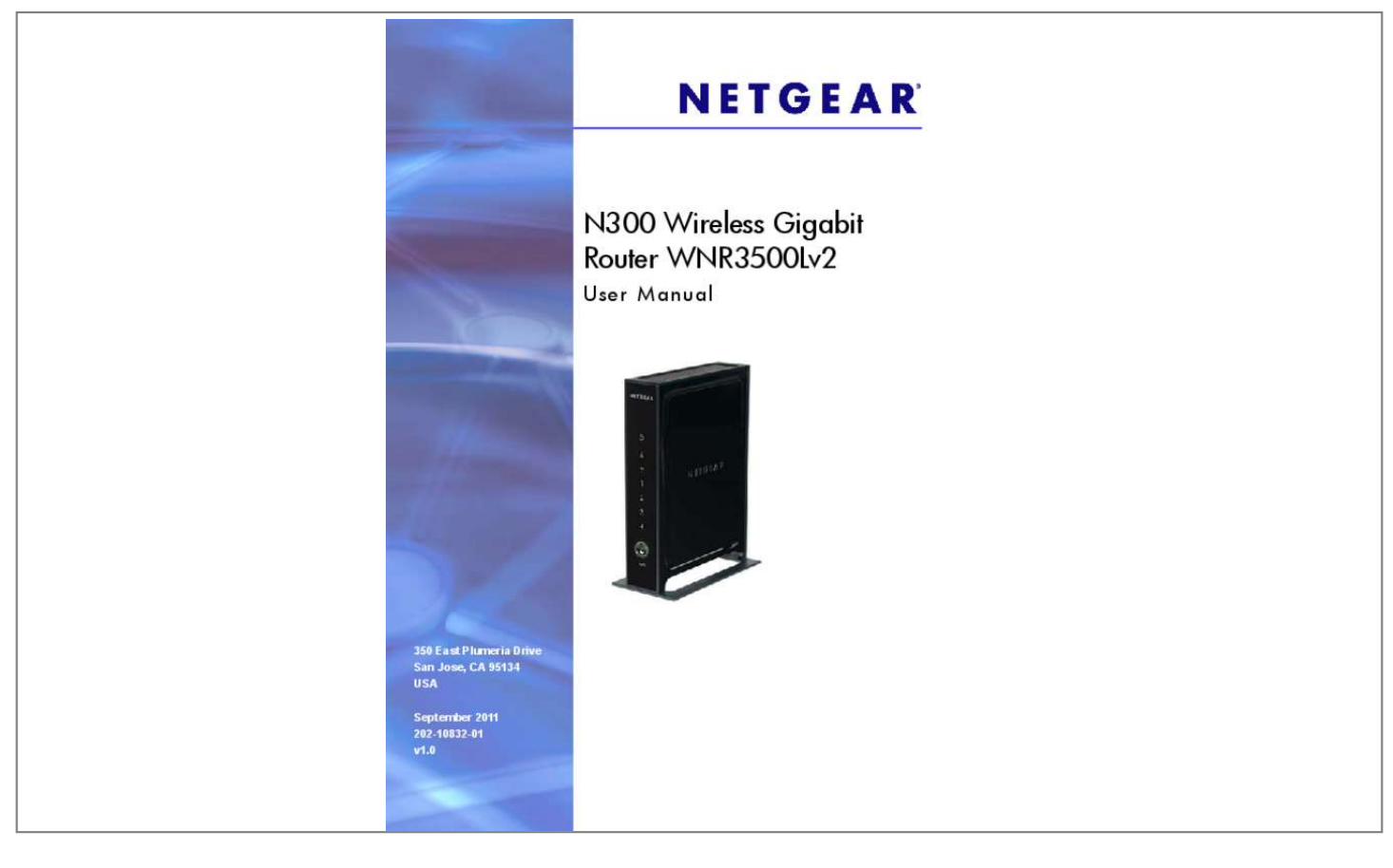

## *Manual abstract:*

*@@@@And/or its subsidiaries in the United States and/or other countries. Information is subject to change without notice. @@Statement of Conditions To improve internal design, operational function, and/or reliability, NETGEAR reserves the right to make changes to the products described in this document without notice. NETGEAR does not assume any liability that may occur due to the use, or application of, the product(s) or circuit layout(s) described herein. 52 Connect to the USB Drive from a Remote Computer. 100 Test the Path from Your Computer to a Remote Device . Hardware Setup Get t i ng to know your router 1 If you have not already set up your new router using the installation guide that comes in the box, this chapter walks you through the hardware setup. Chapter 2, Getting Started with NETGEAR Genie, explains how to set up your Internet connection. This chapter contains the following sections:*  $\hat{a}\Box\hat{e}$  $\hat{a}\Box\hat{e}$ *⢠⢠⢠Unpack Your Router Hardware Features Position Your Router Cable Your Router Verify the Cabling For information about ReadySHARE*

*features in your product, see Chapter 5, USB Storage and www. For more information about the topics covered in this manual, visit the Support website at http://support.*

*7 N300 Wireless Gigabit Router WNR3500Lv2 Unpack Your Router Open the box and remove the router, cables, and installation guide. wireless-N 150* Router Stand Ethernet cable Figure 1. Package contents Power adapter Your box should contain the following items: â $\Box \mathfrak{e}$  â $\Box \mathfrak{e}$  â $\Box \mathfrak{e}$  â $\Box \mathfrak{e}$  â $\Box \mathfrak{e}$  N300 Wireless *Gigabit Router WNR3500Lv2 Slide-on router stand AC power adapter (plug varies by region) Category 5e (Cat 5E) Ethernet cable Installation guide with cabling and router setup instructions If any parts are incorrect, missing, or damaged, contact your NETGEAR dealer. Keep the carton and original packing materials, in case you need to return the product for repair. Hardware Features Before you cable your router, take a moment to become familiar with the label and the front and back panels.*

*Pay particular attention to the LEDs on the front panel. Hardware Setup 8 N300 Wireless Gigabit Router WNR3500Lv2 Front Panel The router front panel has the status LEDs and icons shown in the figure. The unit is starting up after being powered on. solid green. The power is on, and the router is ready. Power is not supplied to the router. internet â*□¢ Solid amber. The IP address has not been acquired. â□¢ Solid green. An IP address has been received; *ready to transmit data. ⢠Off. No Ethernet cable is connected between the router and the modem. The LAN port has detected a 1,000 Mpbs link with an attached device. ⢠Solid amber. The LAN port has detected a 10 Mbps link with an attached device.*

*Indicates that wireless security is enabled. ⢠Blinking green. The router is attempting to use WPS to add a wireless device or computer to the wireless network. WPS Hardware Setup 9 N300 Wireless Gigabit Router WNR3500Lv2 Back Panel The back panel has the connections shown in the following figure. wiFi On/Off button. Turn the wireless radio in the router on or off. restore Factory Settings button. Press and hold this button for about 5 seconds to reset the router to its factory default settings. uSB port. Four local area network (LAN) 10/100/1000 Mbps Ethernet ports for connecting the router to your local computers.*

*I* II Internet/Wide Area Network (WAN) Ethernet port for connecting the router to a cable or DSL modem. AC power adapter outlet for connecting the power *adapter. Back panel Label The label on the bottom of the router shows the Restore Settings button, WPS PIN, login information, MAC address, and serial number. login user name and default password MAC address Restore Factory Settings Figure 4. Label on router bottom Serial number See Factory Settings on page 103 for information about restoring factory settings.*

*Hardware Setup 10 N300 Wireless Gigabit Router WNR3500Lv2 Position Your Router The router lets you access your network from virtually anywhere within the operating range of your wireless network. However, the operating distance or range of your wireless connection can vary significantly depending on the physical placement of your router. For example, the thickness and number of walls the wireless signal passes through can limit the range. For best results, place your router: ⢠⢠⢠⢠Near the center of the area where your computers and other devices operate, and preferably within line of sight to your wireless devices. So it is accessible to an AC power outlet and near Ethernet cables for wired computers.*

*In an elevated location such as a high shelf, keeping the number of walls and ceilings between the router and your other devices to a minimum. Away from electrical devices that are potential sources of interference, such as ceiling fans, home security systems, microwaves, PCs, or the base of a cordless phone or 2. 4 GHz cordless phone. Away from any large metal surfaces, such as a solid metal door or aluminum studs. Large expanses of other materials such as glass, insulated walls, fish tanks, mirrors, brick, and concrete can also affect your wireless signal. ¢ When you use multiple access points, it is better if adjacent access points use different radio frequency channels to reduce interference. The recommended channel spacing between adjacent access points is 5 channels (for example, use Channels 1 and 6, or 6 and 11). Prepare the Router To ensure proper heat dissipation and for router stability, it is important that you*

connect the stand and place your router in an upright position. *I*  $\Box\Box$  *To prepare your router for installation: 1. Carefully peel off the protective film covering both sides of your router.*

*hardware Setup 11 N300 Wireless Gigabit Router WNR3500Lv2 2. Set up your N300 Wireless router by inserting the tabs of the stand (supplied with your router) into the slots on the bottom of your router as shown. 3. Remove the protective film covering the front panel of the router. 4. Place your router in a suitable area for installation (near an AC power outlet and accessible to the Ethernet cables for your wired computers). Hardware Setup 12 N300 Wireless Gigabit Router WNR3500Lv2 Cable Your Router The installation guide that came in the box has a cabling diagram on the first page. This section walks you through cabling with detailed illustrations. 1. Connect the router, the computer, and the modem.*

*2. Turn off and unplug the modem. Locate the Ethernet cable (1) that connects your computer to the modem. 1 2 4. Disconnect the cable from the modem (2). You will connect it to the router later. 5. Locate the Ethernet cable that came with the NETGEAR product. Securely insert that Ethernet cable into your modem and into the Internet port of the router. hardware Setup 13 N300 Wireless Gigabit Router WNR3500Lv2 6.*

 *Locate the cable you removed from the modem in step 4. Securely insert that cable into a LAN port on the router such as LAN port 1. Your network cables are connected, and you are ready to start your network. It is important that you start your network in the correct sequence (first power on the modem, and after it finishes starting up, power on the router). Verify the Cabling Verify that your router is cabled correctly by checking the router LEDs. Turn on the router by pressing the Power On/Off button on the back.*  $\hat{A}\Pi\phi\hat{a}\Pi\phi\hat{a}\Pi\phi\hat{a}\Pi\phi$  The Power LED is green when the router is turned on. The LAN port LED is *green for each PC cabled to the router by an Ethernet cable. If it is not, make sure that the Ethernet cable is securely attached to the router Internet port and the modem, and that the modem is powered on. LEDs (1 through 4) are lit for any computers cabled to the router by Verify that the LAN an Ethernet cable.*

*hardware Setup 14 2. Getting Started with NETGEAR Genie Con n e ct i n g to the router 2 This chapter explains how to use NETGEAR Genie to set up your router after you complete cabling as described in the installation guide and in the previous chapter in this book. This chapter contains the following sections:* â□¢ â□¢ â□¢ â□¢ â□¢ â□¢ â□¢ Router Setup Preparation Types of Logins and Access NETGEAR Genie Setup Use NETGEAR Genie after Installation *Upgrade Router Firmware Router Dashboard (Basic Home Screen) Add Wireless Devices or Computers to Your Network 15 N300 Wireless Gigabit Router WNR3500Lv2 Router Setup Preparation You can set up your router with the NETGEAR Genie automatically, or you can use the Genie menus and screens to set up your router manually. However, before you start the setup process, you need to have your ISP information on hand and make sure the laptops, PCs, and other devices in the network have the settings described here. Use Standard TCP/IP Properties for DHCP If you set up your computer to use a static IP address, you need to change the settings so that it uses Dynamic Host Configuration Protocol (DHCP). Gather ISP Information If you have DSL broadband service, you might need the following information to set up your router and to check that your Internet configuration is correct. Your Internet service provider (ISP) should have provided you with all of the information needed to connect to the Internet. If you cannot locate this information, ask your ISP to provide it. When your Internet connection is working, you no longer need to launch the ISPâs login program on your computer to access the Internet. When you start an Internet application, your router automatically logs you in.*

*¢ ⢠⢠The ISP configuration information for your DSL account ISP login name and password Fixed or static IP address settings (special deployment by ISP; this is rare) Wireless Devices and Security Settings Make sure that the wireless device or computer that you are using supports WPA or WPA2 wireless security, which is the wireless security supported by the router. See Basic Wireless Settings on page 26 for information about the routerâ* $\Box\Box s$ *preconfigured security settings. Types of Logins and Access There are two separate types of logins that have different purposes. It is important that you understand the difference so that you know which login to use when.* Â*D¢* âD¢ Router login logs you in to the router interface from NETGEAR Genie. *See Use NETGEAR Genie after Installation on page 17 for details about this login. ISP login logs you in to your Internet service. Your service provider has provided you with this login information in a letter or some other way. If you cannot find this login information, contact your service provider. wireless network key or password.*

*Your router is preset with a unique wireless network name (SSID) and password for wireless access. This information is on the label located on the back of your router. ¢ Getting Started with NETGEAR Genie 16 N300 Wireless Gigabit Router WNR3500Lv2 NETGEAR Genie Setup NETGEAR Genie runs on any device with a web browser. It is the easiest way to set up the router because it automates many of the steps and verifies that those steps have been successfully completed. it takes about 15 minutes to complete. To use NETGEAR Genie to set up your router: 1. Turn the router on by pressing the Power On/Off button, if not done yet. 2. Make sure that your device is connected with an Ethernet cable to your router. Â*  $\Box$ *e If this is the first time you are setting up the Internet connection for your router, the browser automatically goes to http://www.*

*¢ If you already used the NETGEAR Genie, type http://www. routerlogin. Net in the address field for your browser to display the NETGEAR Genie screen. See Use NETGEAR Genie after Installation on page 17. 4. Follow the onscreen instructions to complete NETGEAR Genie setup. NETGEAR Genie guides you through connecting the router to the Internet. If the browser cannot display the web page: ⢠⢠v2 Add Wireless Devices or Computers to Your Network Choose either the manual or the WPS method to add wireless devices and other equipment to your wireless network. See Guest Networks on page 29 for instructions on how to set up a guest network. manual Method ï*  $\Box$  *To connect manually: 1.* 

*Open the software that manages your wireless connections on the wireless device (laptop computer, gaming device, iPhone) that you want to connect to your router. This software scans for all wireless networks in your area. 2. Look for your network and select it. If you did not change the name of your network during the setup process, look for the default Wi-Fi network name (SSID) and select it.*

*The default SSID is located on the product label on the bottom of the router. The default router passphrase is located on the product label on the bottom of the router. 4. Repeat steps 1â3 to add other wireless devices. Wi-Fi Protected Setup (WPS) Method Wi-Fi Protected Setup (WPS) is a standard for easily adding computers and other devices to a home network while maintaining security.*

*To use WPS, make sure that all wireless devices to be connected to the network are Wi-Fi certified and support WPS. During the connection process, the client gets the security settings from the router so that every device in the network has the same security settings. I*  $\Box \Box$  *To use WPS to join the wireless network: If your wireless device supports WPS (Push 'N' Connect), follow these steps: 1. Press the WPS button on the router front panel . 2. Within 2 minutes, press the WPS button on your wireless device, or follow the WPS instructions that came with the device. The device is now connected to your router. 3. Repeat steps 1â2 to add other WPS wireless devices. Getting Started with NETGEAR Genie 20 3.*

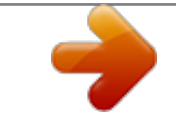

 *Genie Basic Settings You r I nternet c on n e ct ion a nd n et work 3 This chapter explains the features available from the Genie Basic Home screen, shown in the following figure: This chapter contains the following sections: â□¢ â□¢ â□¢ â□¢ â□¢ â□¢ Internet Setup Attached Devices Parental Controls* 

*ReadySHARE USB Storage Basic Wireless Settings Guest Networks 21 N300 Wireless Gigabit Router WNR3500Lv2 Internet Setup The Internet Setup screen is where you view or change ISP information. The following screen displays: Scroll to view more settings The fields that display in the Internet Setup screen depend on whether or not your Internet connection requires a login. ⢠⢠Yes. Select the encapsulation method, and enter the login name. If you want to change the login time-out, enter a new value in minutes. no. Enter the account and domain names, only if needed. 2. Enter the settings for the IP address and DNS server. The default settings usually work fine.*

*If you have problems with your connection, check the ISP settings. If the NETGEAR website does not display within 1 minute, see Chapter 9, Troubleshooting. Internet Setup Screen Fields The following descriptions explain all of the possible fields in the Internet Setup screen. Note that which fields display in this screen depends on whether or not an ISP login is required. does Your ISP Require a Login? Answer either yes or no.*

*These fields display when no login is required: â*∏¢ *â*∏¢ *Account Name (If required). Enter the account name provided by your ISP. This might also be called the host name. domain Name (If required). Enter the domain name provided by your ISP.*

*These fields display when your ISP requires a login: Genie Basic Settings 22 N300 Wireless Gigabit Router WNR3500Lv2 ⢠⢠⢠⢠Internet Service Provider Encapsulation. iSP types. The choices are PPPoE, PPTP, or L2TP. login. The login name provided by your ISP. This is often an email address. password. The password that you use to log in to your ISP. idle Timeout (In minutes). If you want to change the login timeout, enter a new value in minutes.*

*This determines how long the router keeps the Internet connection active after there is no Internet activity from the LAN. entering a value of 0 (zero) means never log out. Get Dynamically from ISP. Your ISP uses DHCP to assign your IP address. Your ISP automatically assigns these addresses. use Static IP* Address. Enter the IP address, IP subnet mask, and the gateway IP address that your ISP assigned. The gateway is the ISPâDDs router to which your router *will connect. internet IP Address: ⢠⢠Domain Name Server (DNS) Address. The DNS server is used to look up site addresses based on their names. ⢠⢠Get Automatically from ISP. Your ISP uses DHCP to assign your DNS servers. Your ISP automatically assigns this address. use These DNS Servers.*

*If you know that your ISP does not automatically transmit DNS addresses to the router during login, select this option, and enter the IP address of your*  $ISPâ\Box\Box s$  primary DNS server.

*If a secondary DNS server address is available, enter it also. router MAC Address. The Ethernet MAC address used by the router on the Internet port. Some ISPs register the MAC address of the network interface card in your computer when your account is first opened. They will then accept traffic only from the MAC address of that computer.*

*This feature allows your router to use your computerâ* $\Box \Box s$  *MAC address (this is also called cloning). The router will capture and use the MAC address of the computer that you are now using. You have to use the one computer that is allowed by the ISP. use This MAC Address. Enter the MAC address that you want to use. ¢ Genie Basic Settings 23 N300 Wireless Gigabit Router WNR3500Lv2 Attached Devices You can view all computers or devices that are currently connected to your network here. From the Basic Home screen, select Attached Devices to display the following screen: Wired devices are connected to the router with Ethernet cables. Wireless devices have joined the wireless network.*  $\hat{a}\Box\phi \hat{a}\Box\phi \hat{a}$  *(number). The order in which the device joined the network.* 

*iP Address. The IP address that the router assigned to this device when it joined the network. Note that this number can change if a device is disconnected and rejoins the network. mAC Address. The unique MAC address for each device does not change. The MAC address is typically shown on the product label.* device Name. If the device name is known, it is shown here. Â □¢ â □¢ You can click Refresh to update this screen. Genie Basic Settings 24 N300 Wireless *Gigabit Router WNR3500Lv2 Parental Controls The first time you select Parental Controls from the Basic Home screen, you are automatically directed to the*

*Internet, where you can learn more about Live Parental Controls or download the application. The following screen displays: If you want to use Live Parental Controls, click Download Now. Follow the wizard steps for setup. ReadySHARE USB Storage You can view information about a USB storage device that is connected to the routerâs USB port here. From the Basic Home screen, select ReadySHARE to display the USB Storage (Basic Settings) screen: Genie Basic Settings 25 N300 Wireless Gigabit Router WNR3500Lv2 This screen displays the following:*  $â□$ ¢  $â□$ ¢ Network/Device Name. the default is \\readyshare.

*This is the name used to access the USB device connected to the router. available Network Folders. The folders on the USB device. share Name. If only one device is connected, the default share name is USB\_Storage.*

*You can click the name shown, or you can type it in the address field of your web browser. If Not Shared is shown, the default share has been deleted, and no other share for the root folder exists. Click the link to change this setting. read/Write Access. Shows the permissions and access controls on the network* folder: All â *no password (the default) allows all users to access the network folder. The user name (account name) for All â*  $\Box$  *no password is guest. The password for admin is the same one that you use to log in to the router. Full path used by the network folder. Shows the current utilization of the storage*

device. â*D¢* â*D¢* Edit.

*Click the Edit button to edit the Available Network Folders settings. safely Remove a USB Device. Click to safely remove the USB device attached to your router. You can click Refresh to update this screen. For more information about USB storage, see Chapter 5, USB Storage. Basic Wireless Settings The Wireless Settings screen lets you view or configure the wireless network setup. The N300 Wireless Router comes with preset security. This means that the Wi-Fi network name (SSID), network key (password), and security option (encryption protocol) are preset in the factory.*

> [You're reading an excerpt. Click here to read official NETGEAR](http://yourpdfguides.com/dref/5324214) [WNR3500LV2 user guide](http://yourpdfguides.com/dref/5324214)

<http://yourpdfguides.com/dref/5324214>

 *You can find the preset SSID and password on the bottom of the unit. Note: The preset SSID and password are uniquely generated for every device to protect and maximize your wireless security.*

*To view or change basic wireless settings: NETGEAR recommends that you do not change your preset security settings. If you do decide to change your preset security settings, make a note of the new settings and store it in a safe place where you can easily find it. Genie Basic Settings 26 N300 Wireless Gigabit Router WNR3500Lv2 If you use a wireless computer to change the wireless network name (SSID) or other wireless security settings, you are disconnected when you click Apply. To avoid this problem, use a computer with a wired connection to access the router. 1.*

*On the Basic Home screen, select Wireless to display the Wireless Settings screen. You can scroll down to view more settings. The screen sections, settings, and procedures are explained in the following sections. 2. Make any changes that are needed, and click Apply to save your settings.*

*3. Set up and test your wireless devices and computers to make sure that they can connect wirelessly. If they do not, check the following: ⢠Is your wireless device or computer connected to your network or another wireless network in your area? Some wireless devices automatically connect to the first open network (without wireless security) that they discover.*  $\hat{A}\Box\phi$   $\hat{B}\Box\phi$  *Does your wireless device or computer show up on the Attached Devices screen? If it does, then it is connected to the network. If you are not sure what the network name (SSID) or password is, look on the label on the bottom of your router. wireless Settings Screen Fields Wireless Network Enable SSID Broadcast. This setting allows the router to broadcast its SSID so wireless stations can see this wireless name (SSID) in their scanned network lists. This check box is selected by default. To turn off the SSID broadcast, clear the Allow Broadcast of Name (SSID) check box, and click Apply. enable Wireless Isolation.*

*If this check box is selected, then wireless clients (computers or wireless devices) that join the network can use the Internet, but cannot access each other or access Ethernet devices on the network. genie Basic Settings 27 N300 Wireless Gigabit Router WNR3500Lv2 Name (SSID). The SSID is also known as the wireless network name. Enter a 32-character (maximum) name in this field. this field is case-sensitive. The default SSID is randomly generated, and NETGEAR strongly recommends that you do not change this. region. The location where the router is used. Select from the countries in the list. Note that in the United States, the region is fixed to United States and is not interchangeable.*

*channel. This setting is the wireless channel used by the gateway. Enter a value from 1 through 13. (For products in the North America market, only channels 1 through 11 can be operated. ) Do not change the channel unless you experience interference (shown by lost connections or slow data transfers). If this happens, experiment with different channels to see which is the best. Security Options Settings The Security Options section of the Wireless Settings screen lets you change the security option and passphrase. Please note that NETGEAR recommends that you not change the security option or passphrase, but if you want to change these settings, this section explains how. Under Security Options, select the WPA option you want. 2.*

*In the Passphrase field that displays when you select a WPA security option, enter the network key (passphrase) that you want to use. it is a text string from 8 to 63 characters. Genie Basic Settings 28 N300 Wireless Gigabit Router WNR3500Lv2 Guest Networks Adding a guest network allows visitors at your home to use the Internet without seeing your wireless security key. You can add a guest network to your wireless network. Select any of the following wireless settings: Enable Guest Network. When this check box is selected, the guest network is enabled, and guests can connect to your network using the SSID of this profile. enable SSID Broadcast. If this check box is selected, the wireless access point broadcasts its name (SSID) to all wireless stations. Stations with no SSID can adopt the correct SSID for connections to this access point. allow guest to access My Local Network.*

*If this check box is selected, any user who connects to this SSID has access to your local network, not just Internet Internet access. enable Wireless Isolation. If this check box is selected, then wireless clients (computers or wireless devices) that join the network can use the Internet, but cannot access each other or access Ethernet devices on the network. The guest network name is case-sensitive and can be up to 32 characters. You then manually configure the wireless devices in your network to use the guest network name in addition to the main nonguest SSID. 4. Select a security option from the list. The security options are described in Guest Network Wireless Security Options on page 30. Genie Basic Settings 29 N300 Wireless Gigabit Router WNR3500Lv2 Guest Network Wireless Security Options A security option is the type of security protocol applied to your wireless network. The security protocol in force encrypts data transmissions and ensures that only trusted devices receive authorization to connect to your network.*

*This section presents an overview of the security options and provides guidance on when to use which option. Note that it is also possible to set up a guest network without wireless security. nETGEAR does not recommend this. Wi-Fi Protected Access (WPA) encryption is built into all hardware that has the Wi-Ficertified seal. This seal means the product is authorized by the Wi-Fi Alliance (http://www.*

*wi-fi. Org/) because it complies with the worldwide single standard for high-speed wireless local area networking. wPA-PSK uses a passphrase to perform authentication and generate the initial data encryption keys. Then it dynamically varies the encryption key. wPA-PSK uses Temporal Key Integrity Protocol (TKIP) data encryption , implements most of the IEEE 802.*

*11i standard, and is designed to work with all wireless network interface cards, but not all wireless access points. It is advertised to be theoretically indecipherable due to the greater degree of randomness in encryption keys that it generates. WPA2-PSK gets higher speed because it is usually implemented through hardware, while WPA-PSK is usually implemented through software. wPA2-PSK uses a passphrase to authenticate and generate the initial data encryption keys. Then it dynamically varies the encryption key. WPS-PSK + WPA2-PSK Mixed Mode can provide broader support for all wireless clients. WPA2-PSK clients get higher speed and security, and WPA-PSK clients get decent speed and security. The product documentation for your wireless adapter and WPA client software should have instructions about configuring their WPA settings. This chapter explains the features available from the Genie* Advanced Home screen, shown in the following figure: This chapter contains the following sections: â $\Box \epsilon$  â $\Box \epsilon$  â $\Box \epsilon$  â $\Box \epsilon$  â $\Box \epsilon$  â $\Box \epsilon$  â $\Box \epsilon$  â $\Box \epsilon$  â $\Box \epsilon$  â $\Box \epsilon$   $\epsilon$  and  $\epsilon$ *Wizard WPS Wizard Setup Menu WAN Setup LAN Setup Quality of Service (QoS) Setup USB Storage.*

## [You're reading an excerpt. Click here to read official NETGEAR](http://yourpdfguides.com/dref/5324214)

[WNR3500LV2 user guide](http://yourpdfguides.com/dref/5324214)

<http://yourpdfguides.com/dref/5324214>

 *See Chapter 8, Advanced Settings Some screens you access from the Advanced Home screen are described in separate chapters: 31 N300 Wireless Gigabit Router WNR3500Lv2 Setup Wizard The NETGEAR Genie installation process is launched the first time you set up the router.*

*After setting up the router the first time, if you want to perform this task again, you can run Setup Wizard from the Advanced tab of the Genie. Select either Yes or No, I want to configure the router myself. If you select No, you are taken to the Internet Setup screen (see Internet Setup on page 22). The following screen displays: The Setup Wizard searches your Internet connection for servers and protocols to determine your ISP configuration. The following screen displays: Genie Advanced Home 32 N300 Wireless Gigabit Router WNR3500Lv2 WPS Wizard The WPS Wizard helps you add a WPS-capable client device (a wireless device or computer) to your network. On the client device you need to either press its WPS button or locate its WPS PIN. The following screen lets you select the method for adding the WPS client (a wireless device or computer). You can use either the push button or PIN method. ¢ To use the push button method, either click the WPS button on this screen, or press the WPS button located on the side of the router. Within 2 minutes, go to the wireless client and press its WPS button to join the network without entering a password.*

*To use the PIN method, select the PIN Number radio button, enter the client security PIN, and click Next. ¢ Genie Advanced Home 33 N300 Wireless Gigabit Router WNR3500Lv2 Within 2 minutes, go to the client device and use its WPS software to join the network without entering a password. On the front of The router attempts to add the WPS-capable device. The WPS LED the router blinks green. When the router establishes a WPS connection, the LED is solid green, and the router WPS screen displays a confirmation message.*

*4. Repeat Step 2 and Step 3 to add another WPS client to your network. setup Menu Slect Advanced > Setup to display the Setup menu. The following selections are available: ⢠⢠Internet Setup. This is a shortcut to the same Internet Setup screen that you can access from the dashboard on the Basic Home screen.*

*This is a shortcut to the same Wireless Settings screen that you can access from the dashboard on the Basic Home screen. This is a shotcut to the same Guest Network screen that you can access from the dashboard on the Basic Home screen.*  $\hat{A}\Box\hat{e}$   $\hat{a}\Box\hat{e}$   $\hat{a}\Box\hat{e}$   $\hat{a}\Box\hat{e}$  *Genie Advanced Home 34 N300 Wireless Gigabit Router WNR3500Lv2 WAN Setup The WAN Setup screen lets you configure a DMZ (demilitarized zone) server, change the Maximum Transmit Unit (MTU) size, and enable the router to respond to a ping on the WAN (Internet) port. select Advanced > Setup > WAN Setup to view the following screen: ⢠Disable Port Scan and DoS Protection. DoS protection protects your LAN against denial of service attacks such as Syn flood, Smurf Attack, Ping of Death, Teardrop Attack, UDP Flood, ARP Attack, Spoofing ICMP, Null Scan, and many others. This should be disabled only in special circumstances. default DMZ Server. This feature is sometimes helpful when you are playing online games and/or videoconferencing. Be careful when using this feature because it makes the firewall security less effective. See the following section, Default DMZ Server, for more details.*

*respond to Ping on Internet Port. If you want the router to respond to a ping from the Internet, select this check box. Use this only as a diagnostic tool because it allows your router to be discovered. Do not select this check box unless you have a specific reason. disable IGMP Proxying. IGMP proxying allows a computer on the local area network (LAN) to receive the multicast traffic it is interested in from the Internet. You can select this check box to disable the feature if you do not need it. mTU Size (in bytes). The normal MTU (Maximum Transmit Unit) value for most Ethernet networks is 1500 bytes, or 1492 bytes for PPPoE connections. For some ISPs you might need to reduce the MTU.*

*This is rarely required, and should not be done unless you are sure it is necessary for your ISP connection. See Change the MTU Size on page 36. Secured NAT provides a secured firewall to protect the computers on the LAN from attacks from the Internet, but might prevent some Internet games, point-to-point applications, or multimedia applications from functioning. Open NAT provides a much less secured firewall, but allows almost all Internet applications to function. ¢ ⢠⢠⢠⢠Genie Advanced Home 35 N300 Wireless Gigabit Router WNR3500Lv2 Default DMZ Server The default DMZ server feature is helpful when you are using some online games and videoconferencing applications that are incompatible with Network Address Translation (NAT). The router is programmed to recognize some of these applications and to work correctly with them, but there are other applications that might not function* well. In some cases, one local computer can run the application correctly if that computerâ $\Box$  *Ds IP address is entered as the default DMZ server. A computer designated as the default DMZ server loses much of the protection of the firewall and is exposed to exploits from the Internet. If compromised, the DMZ server computer can be used to attack other computers on your network. Incoming traffic from the Internet is usually discarded by the router unless the traffic is a response to one of your local computers or a service that you have configured in the Port Forwarding/Port Triggering screen.*

Instead of discarding this traffic, you can have it forwarded to one computer on your network. This computer is called the default DMZ server. ï  $\Box\Box$  To set up *a default DMZ server: 1. On the WAN Setup screen, select the Default DMZ Server check box. Change the MTU Size The Maximum Transmission Unit (MTU)* is the largest data packet a network device transmits. When one network device communicates across the Internet with another, the data packets travel *through many devices along the way. If any device in the data path has a lower MTU setting than the other devices, the data packets have to be split or âfragmentedâ to accommodate the device with the smallest MTU. The best MTU setting for NETGEAR equipment is often just the default value, and changing the value might fix one problem but cause another. Leave MTU unchanged unless one of these situations occurs:*  $\hat{a}\Box\phi$  *You have problems connecting to your ISP or other Internet service, and the technical support of either the ISP or NETGEAR recommends changing the MTU setting. These webbased applications might require an MTU change: A secure website that will not open, or displays only part of a web page Yahoo email MSN portal Genie Advanced Home 36 N300 Wireless Gigabit Router WNR3500Lv2 â* $\Box$ *¢ â* $\Box$ *¢ America Onlineâ* $\Box$ *Ds DSL service You use VPN and have severe performance* 

*problems.*

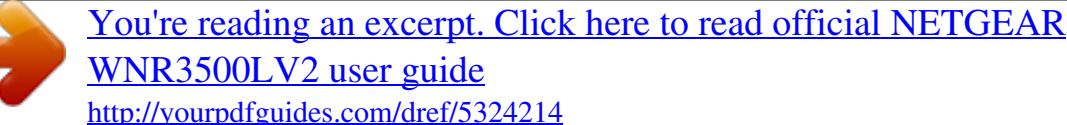

 *You used a program to optimize MTU for performance reasons, and now you have connectivity or performance problems. Note: An incorrect MTU setting can cause Internet communication problems such as the inability to access certain websites, frames within websites, secure login pages, or FTP or POP servers. If you suspect an MTU problem, a common solution is to change the MTU to 1400. If you are willing to experiment, you can gradually reduce the MTU from the maximum value of 1500 until the problem goes away. The following table describes common MTU sizes and applications. table 2. Common MTU sizes MTU 1500 Application The largest Ethernet packet size and the default value. This is the typical setting for non-PPPoE, non-VPN connections, and is the default value for NETGEAR routers, adapters, and switches. used in PPPoE environments. Maximum size to use for pinging.*

*Usable by AOL if you do not have large email attachments, for example. Used in PPTP environments or with VPN. In the MTU Size field, enter a new size between 64 and 1500. The router is shipped preconfigured to use private IP addresses on the LAN side and to act as a DHCP server. 0 These addresses are part of the designated private address range for use in private networks and should be suitable for most applications.*

*If your network has a requirement to use a different IP addressing scheme, you can make those changes in the LAN Setup screen. I*  $\Box \Box$  *To change the LAN settings: Note: If you change the LAN IP address of the router while connected through the browser, you will be disconnected. You will have to open a new connection to the new IP address and log in again. Enter the settings that you want to customize. These settings are described in the following section, LAN Setup Screen Settings.*

*The LAN IP address of the router. iP Subnet Mask. The LAN subnet mask of the router. Combined with the IP address, the IP subnet mask allows a device to know which other addresses are local to it, and which have to be reached through a gateway or router. This setting controls how the router sends and recieves RIP packets. Both is the default setting. With the Both or Out Only setting, the router broadcasts its routing table periodically. With the Both or In Only setting, the router incorporates the RIP information that it receives. rIP Version. This controls the format and the broadcasting method of the RIP packets that the router sends.*

*It recognizes both formats when receiving. It is adequate for most networks, unless you have an unusual network setup. rIP-2 carries more information. Both RIP-2B and RIP-2M send the routing data in RIP-2 format.*  $\hat{A}\Box\hat{e}$  a $\Box\hat{e}$  Use Router as a DHCP Server This check box is usually selected so that the router *functions as a Dynamic Host Configuration Protocol (DHCP) server.*  $\hat{a}\Box\hat{e}$  *Starting IP Address. Specify the start of the range for the pool of IP addresses in the same subnet as the router. ending IP Address. Specify the end of the range for the pool of IP addresses in the same subnet as the router. Address Reservation When you specify a reserved IP address for a computer on the LAN, that computer receives the same IP address each time it accesses the routerâs DHCP server.*

*assign reserved IP addresses to servers that require permanent IP settings. Use the Router as a DHCP Server By default, the router functions as a DHCP*  $s$ erver, allowing it to assign IP, DNS server, and default gateway addresses to all computers connected to the routerâ $\Box$ La LAN. The assigned default gateway *address is the LAN address of the router. The router assigns IP addresses to the attached computers from a pool of addresses specified in this screen. Each pool address is tested before it is assigned to avoid duplicate addresses on the LAN.*

*For most applications, the default DHCP and TCP/IP settings of the router are satisfactory. Genie Advanced Home 39 N300 Wireless Gigabit Router WNR3500Lv2 You can specify the pool of IP addresses to be assigned by setting the starting IP address and ending IP address. These addresses should be* part of the same IP address subnet as the routerâ $\Box\Box$ s LAN IP address. Using the default addressing scheme, you should define a range between 192. 254, *although you might want to save part of the range for devices with fixed addresses.*

The router delivers the following parameters to any LAN device that requests DHCP: â□¢ â□¢ â□¢ â□¢ ân IP address from the range you have defined Subnet mask Gateway IP address (the routerâ LLIS LAN IP address) Primary DNS server (if you entered a primary DNS address in the Internet Setup screen; *otherwise, the routerâs LAN IP address) Secondary DNS server (if you entered a secondary DNS address in the Internet Setup screen) To use another device on your network as the DHCP server, or to manually configure the network settings of all of your computers, clear the Use Router as DHCP Server check box and click Apply. Otherwise, leave this check box selected. If this service is not enabled and no other DHCP server is available on your network, you need to set your computersâ IP addresses manually or they will not be able to access the router. Address Reservation When you specify a reserved IP* address for a computer on the LAN, that computer always receives the same IP address each time it accesses the routerâ $\Box$  DBCP server. Reserved IP *addresses should be assigned to computers or servers that require permanent IP settings. ï To reserve an IP address: 1. In the Address Reservation section of the screen, click the Add button. 2. In the IP Address field, type the IP address to assign to the computer or server. (Choose an IP address from the routerâs LAN subnet, such as 192.*

*Type the MAC address of the computer or server. Tip: If the computer is already on your network, you can copy its MAC address from the Attached Devices screen and paste it here. 4. Click Apply to enter the reserved address into the table. The reserved address is not assigned until the next time the computer contacts the routerâs DHCP server. Reboot the computer or access its IP configuration and force a DHCP release and renew. To edit or delete a reserved address entry, select the radio button next to the reserved address you want to edit or delete. then click Edit or Delete. Genie Advanced Home 40 N300 Wireless Gigabit Router WNR3500Lv2 Quality of Service (QoS) Setup QoS is an advanced feature that can be used to prioritize some types of traffic ahead of*

*others. The N300 Wireless Router can provide QoS prioritization over the wireless link and on the Internet connection. to configure QoS , use the QoS Setup screen. Select Advanced > Setup > QoS Setup to display the following screen: Enable WMM QoS for Wireless Multimedia Applications The N300 Wireless Router supports Wi-Fi Multimedia Quality of Service (WMM QoS) to prioritize wireless voice and video traffic*

*over the wireless link.*

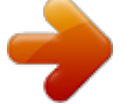

 *WMM QoS provides prioritization of wireless data packets from different applications based on four access categories: voice, video, best effort, and background. For an application to receive the benefits of WMM QoS, both it and the client running that application have to have WMM enabled. Legacy applications that do not support WMM, and applications that do not require QoS, are assigned to the best effort category, which receives a lower priority than voice and video.*

*WMM QoS is enabled by default, and the Enable WMM check box is selected. NETGEAR recommends that you leave this setting as it is for full N rate support. You can disable it in the QoS Setup screen by clearing this check box and clicking Apply. Set Up QoS for Internet Access You can give prioritized Internet access to the following types of traffic: â*Ω¢ âΩ¢ âΩ¢ *\$pecific applications Specific online games Individual Ethernet LAN ports of the router A specific device by MAC address Genie Advanced Home 41 N300 Wireless Gigabit Router WNR3500Lv2 To specify prioritization of traffic, you have to create a policy for the type of traffic and add the policy to the QoS Policy table in the QoS Setup screen. For convenience, the QoS Policy table lists many common applications and online games that can benefit from QoS handling.*

*QoS for Applications and Online Gaming ï To create a QoS policy for applications and online games: 1. In the QoS Setup screen, select the Turn Internet Access QoS On check box. 2. Click the Setup QoS Rule button to see the existing priority rules. On this screen you can edit or delete a rule by selecting its radio button and clicking either the Edit or Delete button. You can also delete all of the rules by simply clicking the Delete All button. 3. To add a priority rule, scroll down to the bottom of the QoS Setup screen and click Add Priority Rule to display the following screen: 4. In the QoS Policy for field, type the name of the application or game. genie Advanced Home 42 N300 Wireless Gigabit Router WNR3500Lv2 5.*

*In the Priority Category list, select either Applications or Online Gaming. In either case, a list of applications or games displays in the list. 6. You can select an existing item from the list, or you can scroll and select Add a New Application or Add a New Game, as applicable. If you add a new entry, the Priority Rules screen expands as shown: a. In the QoS Policy for field, enter a descriptive name for the new application or game. b. In the Connection Type field, select either TCP, UDP, or both (TCP/UDP), and specify the port number or range of port numbers used by the application or game. 7. From the Priority list, select the priority that this traffic should receive relative to other applications and traffic when accessing the Internet.*

*The options are Low, Normal, High, and Highest. 8. Click Apply to save this rule to the QoS Policy list and return to the QoS Setup screen. QoS for a Router* LAN Port *i*ID To create a QoS policy for a device connected to one of the routerâDDs LAN ports: 1. From the Priority Category list, select Ethernet LAN *Port, as shown in the following figure: 5.*

From the LAN port list, select the LAN port that will have a QoS policy. 6. From the Priority list, select the priority that this portâlls traffic should receive *relative to other applications and traffic when accessing the Internet. The options are Low, Normal, High, and Highest. 7.*

*Click Apply to save this rule to the QoS Policy list and return to the QoS Setup screen. QoS for a MAC Address ï To create a QoS policy for traffic from a specific MAC address: 1. From the Priority Category list, select MAC Address to display the following screen: 4. If the device to be prioritized appears in the MAC Device List, select its radio button. The information from the MAC Device List populates the policy name, MAC Address, and Device Name fields. If the device does not appear in the MAC Device List, click Refresh. If it still does not appear, you have to complete these fields manually. 5. From the Priority list,* select the priority that this deviceâ**CCs** traffic should receive relative to other applications and traffic when accessing the Internet. The options are Low, *Normal, High, and Highest.*

*6. Click Add to add a new QoS policy to the MAC Device list. Then click Apply to save this rule to the QoS Policy list and return to the QoS Setup screen. 7. In the QoS Setup screen, select the Turn Internet Access QoS On check box. Select the radio button next to the QoS policy to be edited or deleted, and do one of the following: ⢠Click Delete to remove the QoS policy. ⢠Click Edit to edit the QoS policy. Follow the instructions in the preceding sections to change the policy settings. 3. Click Apply in the QoS Setup screen to save your changes.*

*genie Advanced Home 45 5. USB Storage Accessi ng and config uring a US B storage drive 5 This chapter describes how to access and configure a USB storage drive attached to your router. Be aware that the USB port on the router can be used only to connect USB storage devices like flash drives or hard drives. Do not connect computers, USB modems, CD drives, or DVD drives to the router USB port. This chapter contains the following sections:*  $\hat{a}\Box\hat{e}$  $\hat{a}\Box\hat{e}$ â□¢ â□¢ â□¢ â□¢ â□¢ â□¢ USB Drive Requirements ReadySHARE Access File-Sharing Scenarios Basic Settings USB Storage Advanced Settings Safely *Remove a USB Drive Specify Approved USB Devices Connect to the USB Drive from a Remote Computer 46 N300 Wireless Gigabit Router WNR3500Lv2 USB Drive Requirements The router works with 1.*

*The approximate USB bus speeds are shown in the following table. Actual bus speeds can vary, depending on the CPU speed, memory, speed of the network, and other variables. 0 Speed/Sec 12 Mbits 480 Mbits The router should work with most USB-compliant external flash and hard drives. For the most up-todate list of USB drives supported by the router, go to: http://kbserver. netgear.*

*Com/readyshare The router supports both read and write for FAT16, FAT32, NTFS, and Linux file systems (EXT2 and EXT3). Note: Some USB external hard drives and flash drives require drivers to be loaded in to the PC before the PC can access the USB device. Such USB devices will not work with the router. ReadySHARE Access Once you have set up your router, you can connect any USB storage device and share the contents with other users on your network. When you attach a USB storage device, the router automatically scans it for files. You can access your USB device in any of the following ways:*  $\hat{a}\Box\hat{e}$  $\hat{a}\Box\hat{e}$ *⢠⢠On Windows 7, Windows XP, Windows Vista, and Windows 2000 systems, select Start > Run and enter \\readyshare in the dialog box. click OK. On Windows 7, Windows XP, Windows Vista, and Windows 2000 systems, open Internet Explorer, and enter \\readyshare in the address bar.*

## *on Mac OS X (version 10. 2 or later), enter smb://readyshare in the address bar.*

*In My Network Places, enter \\readyshare in the address bar. USB Storage 47 N300 Wireless Gigabit Router WNR3500Lv2 File-Sharing Scenarios You can share files on the USB drive for a wide variety of business and recreational purposes. The files can be any PC, Mac, or Linux file type including text files, Word, PowerPoint, Excel, MP3, pictures, and multimedia. USB drive applications include: ⢠⢠Sharing multimedia with friends and family such as MP3 files, pictures, and other multimedia with local and remote users. sharing resources on your network. You might want to store files in a central location so that you do not have to power up a computer to perform local sharing. In addition, you can share files between Macintosh, Linux, and PC computers by using the USB drive as a go-between across the systems. sharing files such as Word documents , PowerPoint presentations , and text files with remote users. ¢ A few common uses are described in the following sections. Sharing Photos You can create your own central storage location for photos and multimedia. This eliminates the need to log in to (and pay for) an external photo-sharing site. Ï To share files with your friends and family: 1. Insert your USB drive into the USB port on the router either directly or with a USB cable. Computers on your local area network (LAN) can automatically access this USB drive using a web browser or Microsoft Networking. 2.*

*If you want to specify read-only access or to allow access from the Internet, see USB Storage Advanced Settings on page 51. Storing Files in a Central Location for Printing This scenario is for a family that has one high-quality color printer directly attached to a computer, but not shared on the local area network (LAN). This family does not have a print server. ¢ ⢠⢠ï One family member has photos on a Macintosh computer that she wants to print. The photo-capable color printer is directly attached to a PC, but not shared on the network.*

*The Mac and PC are not visible to each other on the network. To print photos from a Mac on the printer attached to a PC: 1. On the Mac, access the USB drive by typing \\readyshare in the address field of a web browser. Then copy the photos to the USB drive. 2. On the PC, use a web browser or Microsoft Networking to copy the files from the USB drive to the PC. Then print the files. USB Storage 48 N300 Wireless Gigabit Router WNR3500Lv2 Sharing Large Files over the Internet Sending files that are larger than 5 MB can pose a problem for many email systems. The router allows you to share very large files such as PowerPoint presentations or . zip files over the Internet.*

*FTP can be used to easily download shared files from the router. Sharing files with a remote colleague involves the following considerations:*  $\hat{a}\Box\hat{c}$  *There are two user accounts: admin and guest. The password for admin is the same one that you use to access the router. by default , it is password. The guest user account has no password. On the FTP site, the person receiving the files should use the guest user account and enter any password (FTP requires that you type something in the password field). Be sure to select the FTP (via Internet) check box in the USB Storage Advanced Settings screen. This option supports both downloading and uploading of files. Note: You can enable the HTTP (via Internet) option on the Advanced USB Storage screen to share large files. this option supports downloading files only.*

*¢ ⢠Basic Settings You can view or edit basic settings for the USB storage device attached to your router. You can access this feature by selecting Basic > ReadySHARE, or through Advanced > USB Storage > ReadySHARE. The USB Storage (Basic Settings) screen displays: USB Storage 49 N300 Wireless Gigabit Router WNR3500Lv2 By default, the USB storage device is available to all computers on your local area network (LAN). add or Edit a Network Folder 1. You can access this feature by selecting Basic > ReadySHARE > Edit, or Advanced > USB Storage > Advanced Settings.*

*2. Specify the changes that you want to make: ⢠To add a folder, click Create Network Folder. ¢ To edit a folder, select its radio button, and then click* **Edit. 3. You can use this screen to select a folder, to change the share name, or to change the read access or write access from All â**  $\Box$  **no password to admin.** *The user name (account name) for All â no password is guest. The password for admin is the same one that is used to log in to the router. Click Apply for your changes to take effect. USB Storage 50 N300 Wireless Gigabit Router WNR3500Lv2 USB Storage Advanced Settings You can set up the device name, workgroups, and network folders for your USB device. On the Advanced tab, select USB Storage > Advanced Settings to display the following screen: You can use this screen to specify access to the USB storage device. This is the name used to access the USB device connected to the router. workgroup. If you are using a Windows workgroup rather than a domain, the workgroup name is displayed here. The name works only in an operating system that supports NetBIOS, such as Microsoft Windows. access Method.*

*The access methods are described here. network Connection. Enabled by default, this connection allows all users on the LAN to have access to the USB drive. You can type http://readyshare. If you enable this setting, remote users can type http://<public IP address/shares> (for example, http://1. 102/shares) or a URL domain name to access the USB drive over the Internet. If you enable this setting, remote users can access the USB drive through FTP over the Internet. This setting supports both downloading and uploading of files. ¢ - USB Storage 51 N300 Wireless Gigabit Router WNR3500Lv2 Available Network Folders You might need to scroll down to view this section of the screen:*  $\hat{a}\mathbb{D}\phi$  *Share Name. If only 1 device is connected, the default share name is USB\_Storage.*

*You can click the name shown, or you can type it in the address field of your web browser. If Not Shared is shown, the default share has been deleted, and no other share for the root folder exists. Click the link to change this setting. read/Write Access. Shows the permissions and access controls on the network folder: All - no password (the default) allows all users to access the network folder.*

*The password for admin is the same one that you use to log in to the router. folder Name. Full path used by the network folder. Shows the current utilization of the storage device. ¢ ⢠⢠⢠Safely Remove a USB Drive To safely remove a USB disk drive so that no users can access it, select USB Storage > Basic Settings, and click the Safely Remove USB Device button.*

 *This takes the drive offline. Specify Approved USB Devices For more security, you can set up the router to share approved USB devices only. You can access this feature from the Advanced Setup menu on the Advanced tab. The USB Drive Approved Devices screen displays: This screen shows the approved USB devices and the available USB devices. To add an approved USB device, select it from the Available USB Devices list, and then click Add. 4. Select the Allow only approved devices check box. 5. Click Apply so that your change takes effect. If you want to work with another USB device, you have to first click the Safely Remove USB Device button for the currently connected USB device.*

*Connect the other USB device, and repeat this process. USB Storage 53 N300 Wireless Gigabit Router WNR3500Lv2 Connect to the USB Drive from a* Remote Computer To connect to the USB drive from remote computers with a web browser, you have to use the routerâ $\Box\Box$ s Internet port IP address. If you *are using Dynamic DNS, you can type the DNS name, rather than the IP address. You can view the routerâs Internet IP address from the dashboard on the* Basic Home screen or the Advanced Home screen. Access the Routerâ $\square \square$ s USB Drive Remotely Using FTP ï $\square \square$  To connect to the routerâ $\square \square$ s USB drive *using a web browser: 1. Connect to the router by typing ftp:// and the Internet port IP address in the address field of Internet Explorer or Netscape Navigator, for example: ftp://10. 4 If you are using Dynamic DNS, you can type the DNS name, rather than the IP address. 2. Type the account name and password that has access rights to the USB drive. The user name (account name) for All â*  $\Box$  *no password is guest.* 

*3. The directories of the USB drive that your account has access to are displayed, for example, share/partition1/directory1. You can now read and copy files from the USB directory. uSB Storage 54 6. Security Ke epi ng u nwante d c onte nt out of you r n et work 6 This chapter explains how to use the basic firewall features of the router to prevent objectionable content from reaching the PCs and other devices connected to your network.*

*This chapter includes the following sections: â*D¢ âD¢ âD¢ Keyword Blocking of HTTP Traffic Block Services (Port Filtering) Schedule Blocking *Security Event Email Notifications 55 N300 Wireless Gigabit Router WNR3500Lv2 Keyword Blocking of HTTP Traffic Use keyword blocking to prevent certain types of HTTP traffic from accessing your network. The blocking can be always or according to a schedule. Turn on keyword blocking according to the Schedule screen settings. ⢠Always. Turn on keyword blocking all the time, independent of the Schedule screen.*

*3. In the Keyword field, enter a keyword or domain, click Add Keyword, and click Apply. the Keyword list supports up to 32 entries. Here are some sample entries: ⢠⢠⢠ï Specify XXX to block http://www. Com if you want to allow only sites with domain suffixes such as . Enter a period (. Select the keyword you want to delete from the list. 2. Click Delete Keyword, and then Apply to save your changes. Ï To specify a trusted computer: You can exempt one trusted computer from blocking and logging.*

*The computer you exempt has to have a fixed IP address. 1. In the Trusted IP Address field, enter the IP address. Security 56 N300 Wireless Gigabit Router WNR3500Lv2 Block Services (Port Filtering) Services are functions performed by server computers at the request of client computers. For example, web*  $s$ ervers serve web pages, time servers serve time and date information, and game hosts serve data about other playersâ [1] moves. When a computer on the *Internet sends a request for service to a server computer, the requested service is identified by a service or port number. This number appears as the destination port number in the transmitted IP packets. For example, a packet that is sent with the destination port number 80 is an HTTP (web server)*

*request. The service numbers for many common protocols are defined by the Internet Engineering Task Force (IETF at http://www. Â Service numbers for other applications are typically chosen from the range 1024 to 65535 by the authors of the application.*

*Although the router already holds a list of many service port numbers, you are not limited to these choices. You can often determine port number information by contacting the publisher of the application, by asking user groups or newsgroups, or by searching. The Block Services screen lets you add and block specific Internet services by computers on your network. This is called service blocking or port filtering. To add a service for blocking, first determine which port number or range of numbers are used by the application.*

*If you selected Per Schedule, specify a time period in the Schedule screen as described in Schedule Blocking on page 58. From the Service Type list, select the application or service to allow or block. The list already displays several common services, but you are not limited to these choices. To add any additional services or applications that do not already appear, select User Defined. 5.*

*If you know that the application uses either TCP or UDP, select the appropriate protocol. If you are not sure, select Both. If the application uses a single port number, enter that number in both fields. 7. Select the radio button for the IP address configuration you want to block, and enter the IP addresses. You can block the specified service for a single computer, a range of computers with consecutive IP addresses, or all computers on your network. Schedule Blocking* You can specify the days and time that you want to block Internet access. Set up the schedule for blocking keywords and services.  $\hat{a}\Box\psi$  Days to Block. Select *days on which you want to apply blocking by selecting the appropriate check boxes, or select Every Day to select the check boxes for all days.*

*⢠Time of Day to Block. Select a start and end time in 24-hour format, or select All Day for 24-hour blocking. 3. Select your time zone from the list. If you use daylight savings time, select the Automatically adjust for daylight savings time check box. Security Event Email Notifications To receive logs and alerts by email, provide your email information in the Email screen, and specify which alerts you want to receive and how often. To receive email logs and alerts from the router, select the Turn Email Notification On check box. 3. In the Your Outgoing Mail Server field, enter the name of your ISPâ* $\Box$ *Ds outgoing (SMTP) mail server (such as mail. You might be able to find this information in the configuration screen of your email program.*

*If you leave this field blank, log and alert messages are not sent by email. 4. Enter the email address to which logs and alerts are sent in the Send to This Email Address field. This email address is also used for the From address.*